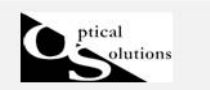

LED を光源とした光学系の検討(その2照射ムラの改善)

2012/06/21 作成

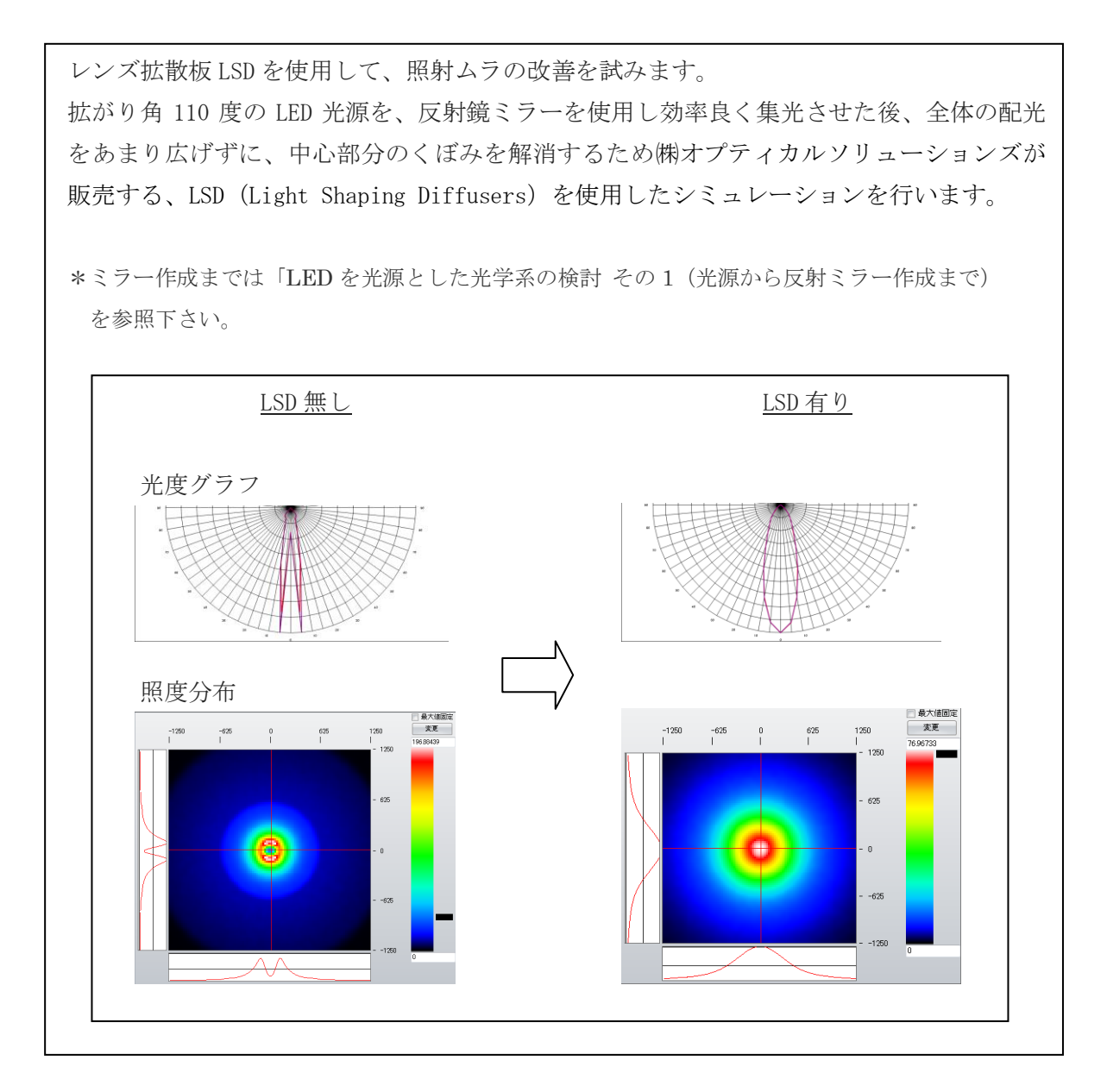

# 1. 拡散板の設定

1) 形状とサイズ

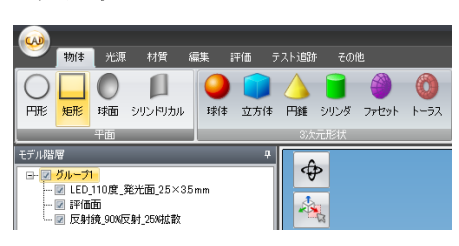

グループ 1 を選択し、「物体」メニュの「矩形」を クリックすると、モデル階層内に矩形」が加わり、 3D 表示パレットに選択した物体が配置されます。

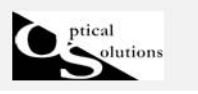

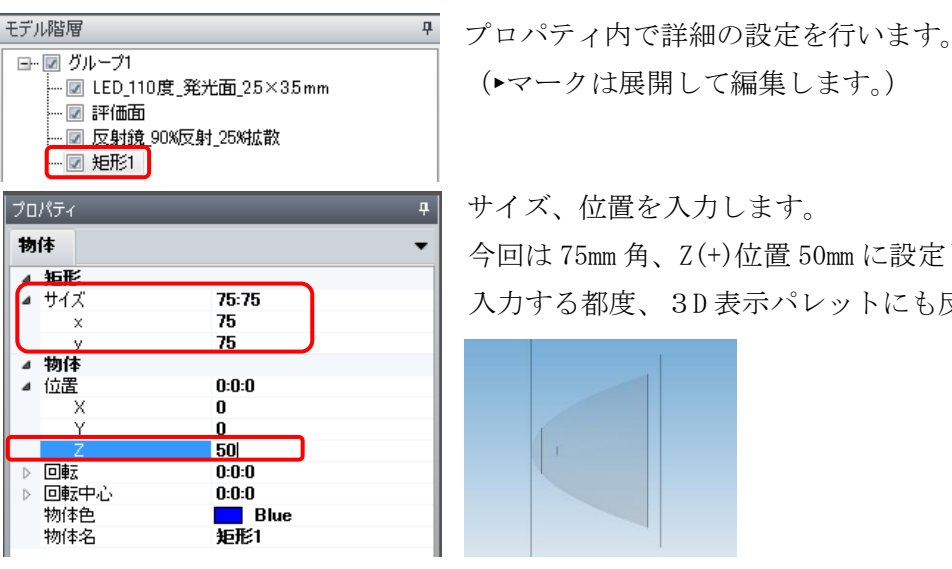

サイズ、位置を入力します。 今回は 75mm 角、Z(+)位置 50mm に設定します。 入力する都度、3D 表示パレットにも反映されます。

(▸マークは展開して編集します。)

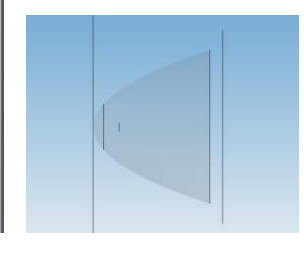

2)材質設定

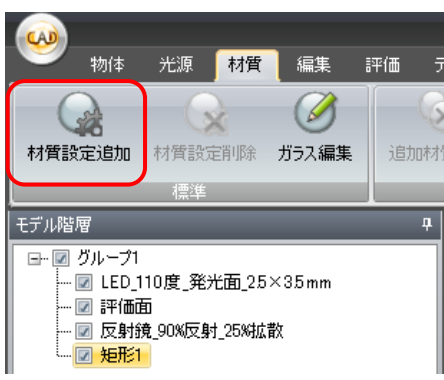

配置した「矩形」を選択した状態で、材質カテゴリ内 の「材質設定追加」をクリックします。

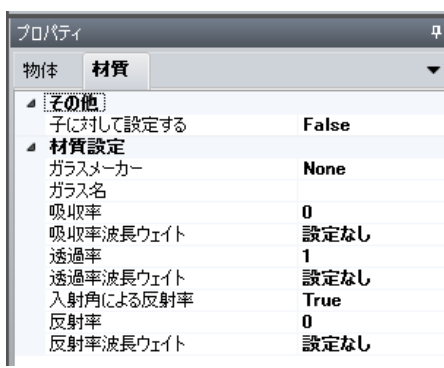

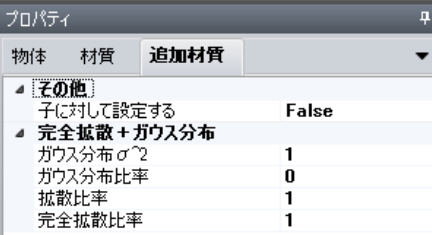

プロパティ内に「光源」のタブが加わります。今回は 特に入力する項目はありません。デフォルトの状態で、 さらに材質カテゴリの「追加材質設定」内にある 「完全拡散+ガウス」をクリックします。

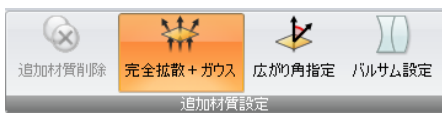

「追加材質」が加わりました。拡散設定はこの画面で 行います。

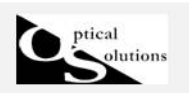

3)拡散設定

レンズ拡散板 LSD における拡散角度ごとの入力値なります。下記の表を参照して、

1) ガウス分布 σ^2、2) ガウス分布比率、3) 完全拡散比率を入力下さい。

\*「拡散比率」は常に"1"とします。

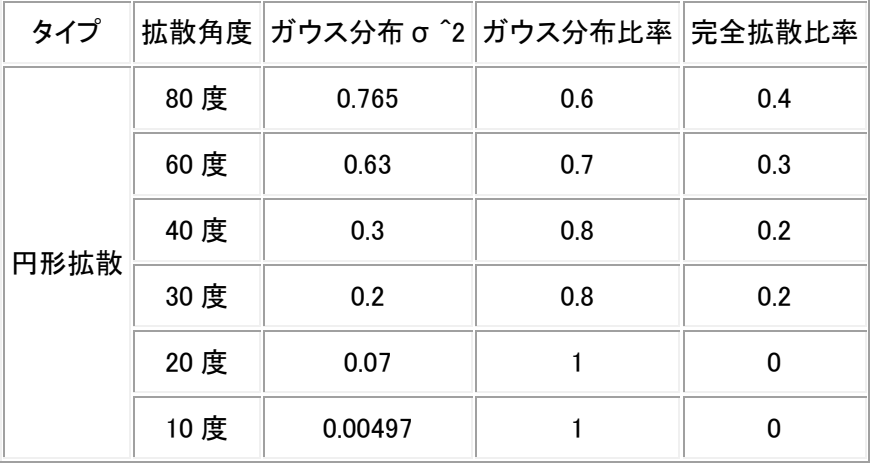

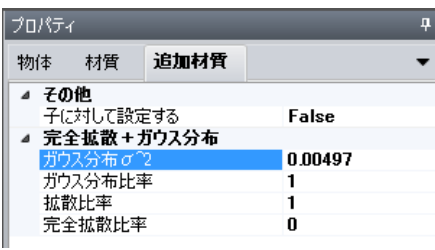

拡散角度 10 度の場合の入力例になります。

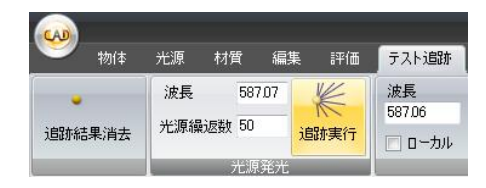

テスト追跡を実行し、拡散状態を確認します。

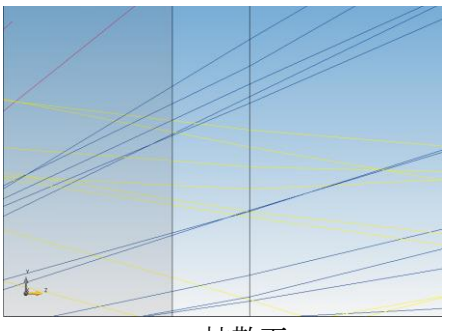

拡散面

入射した光線が拡散面に到達して、そのまま直進した 入射光を軸として、その周りに回転対象に 射出角度を 分布させます。拡散角度が10度のため大きな変化はあ りませんが、拡散面に入射後、角度を持って射出して いることは判ります。

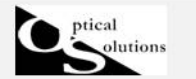

#### 2. 評価計算(照度計算)

拡散角度 10 度と 20 度の 2 種類をシミュレートし比較検討を行います。

1)プロパティ内「評価面」で計算内容に応じた各種設定を行います。 今回はデフォルトの設定で計算します。

2) 発生光線本数の指定

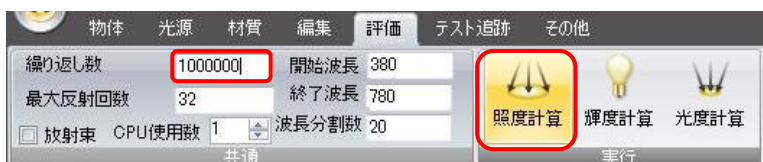

まずは少ない本数で様子を見ます。評価メニュの繰り返し数で、モンテカルロ法で発生さ せる光線本数を 100 万本に指定し、照度度計算をクリックします。

3)照度計算

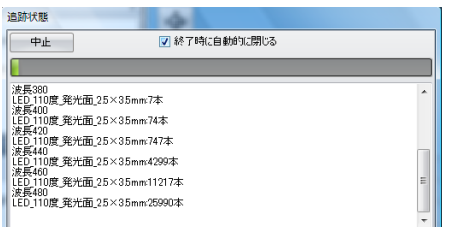

計算の進捗状況は「追跡状態」のインジケータで確認 できます。

計算が終了しますと、[閉じる]ボタン 開じる がアクティブになります。「閉じる]クリックすると 計算結果が2D分布マップで表示されます。

あらかじめ「終了時に自動的に閉じる」にチェックを入れておくと、 ■ 終了時に自動的に閉じる 計算終了後、自動的に計算結果が2D分布マップで表示されます。

計算結果表示後、再度表示させるには、「評価結果表示」をクリックします。

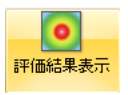

4)結果表示とスムージング

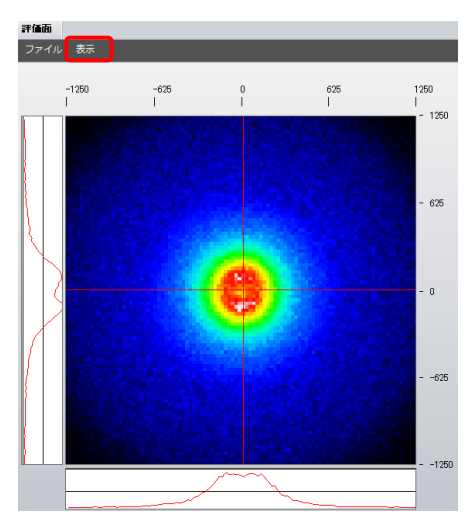

表示メニュより「スムージング」 を選択します。 回数は 2 回行います。

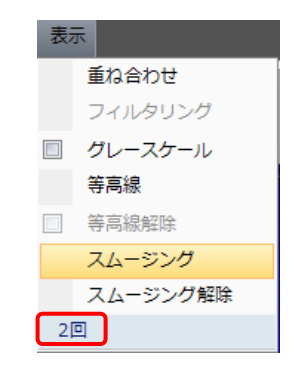

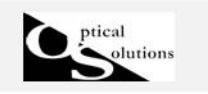

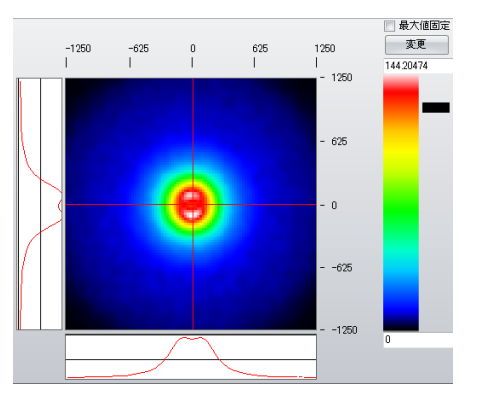

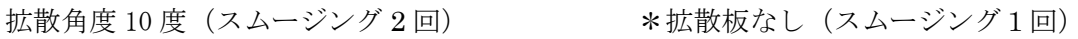

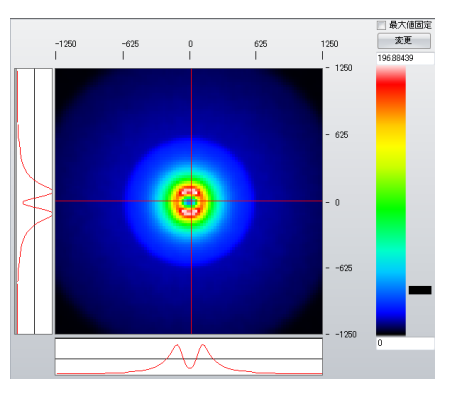

中心のくぼみはかなり解消されましたが、まだ残っております。

次に、拡散角度 20 度のシミュレーションを行います。

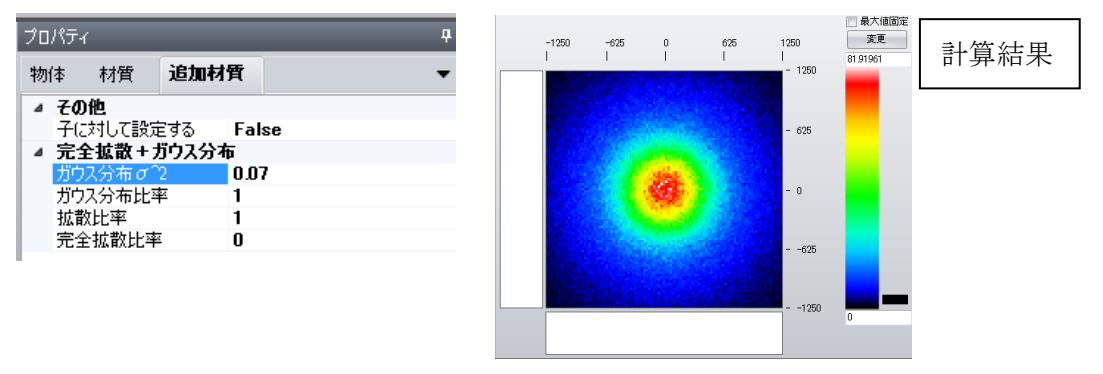

拡散角度 20 度(スムージング 2 回) 拡散板なし(スムージング1回)

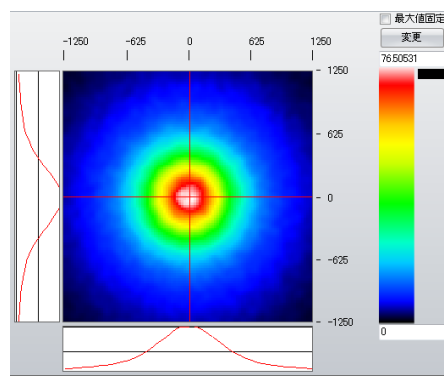

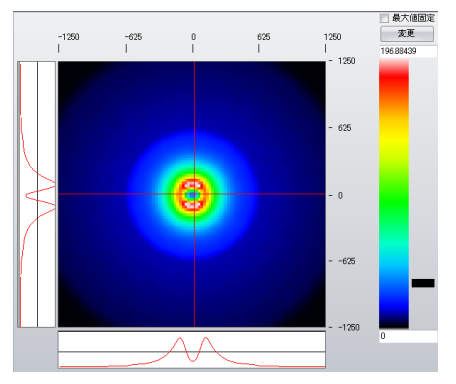

中心のくぼみは解消されましたので、拡散角度 20 度のほうが適切と思われます。

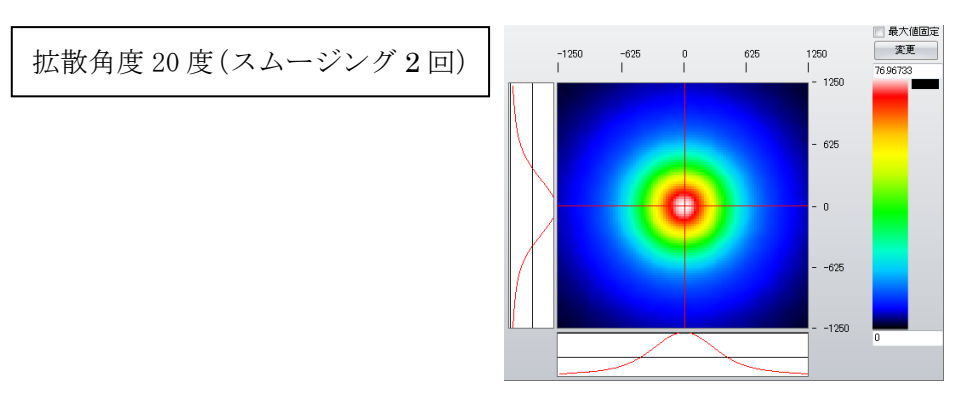

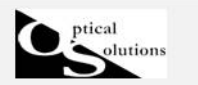

# 3. 評価計算(光度計算)

光度計算を用いて配光性能を確認します。

#### 1)評価面の配置

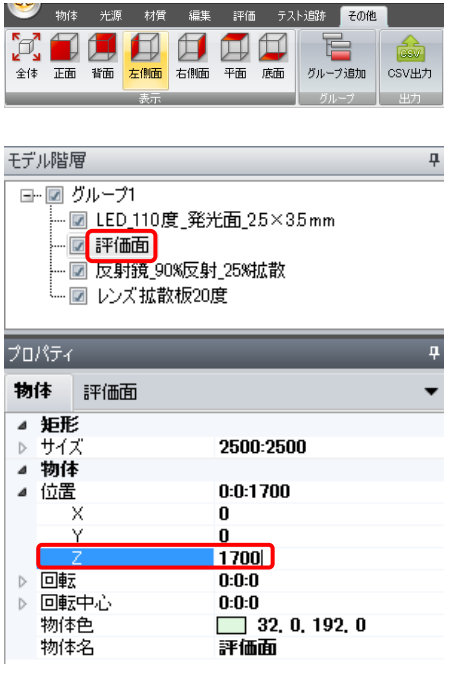

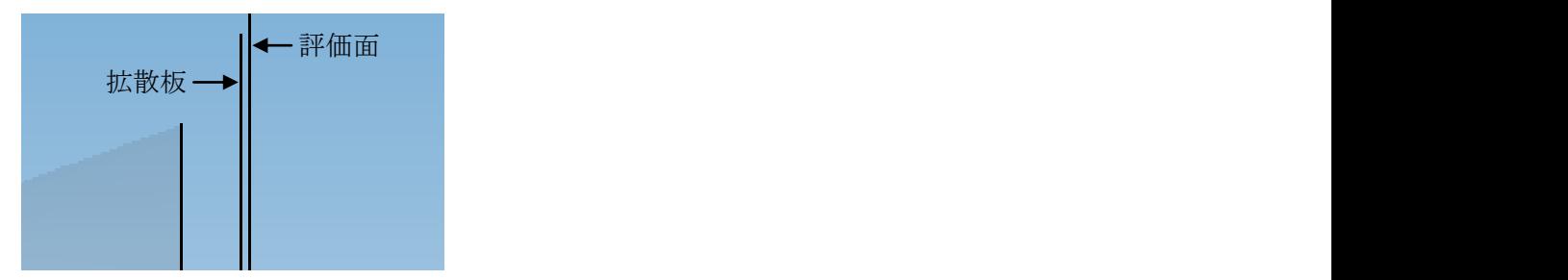

光度計算用に評価面を移動します。その他カテゴリの 表示より「左側面]をクリックします。

評価面を選択し、プロパティの「物体」で指定されて いる Z=1700(mm)の位置を調整します。

評価面の位置は配置された光学部品の最終射出位置 の直後に配置しますので、レンズ拡散板 0.5mm 離し た位置である Z=50+0.5=50.5mm に指定します。

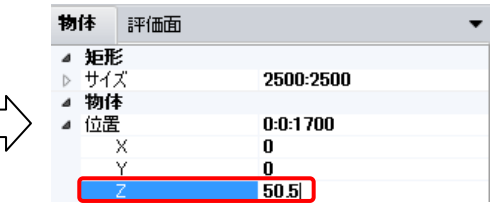

### 2)評価面の設定

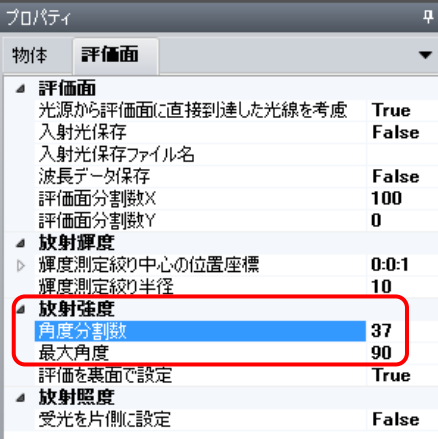

プロパティの「評価面」で、放射強度の角度分割数を 37 分割に指定します。これは最大角度(±)90(度) での-90度~+90度の180度を37分割することで、 5 度毎のデータを算出することになります。

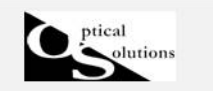

3)光度計算

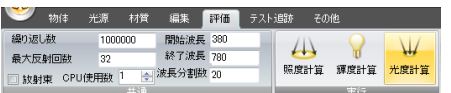

評価カテゴリで「光度計算]をクリックし、計算をス タートします。

4)結果表示とデータのCSV保存

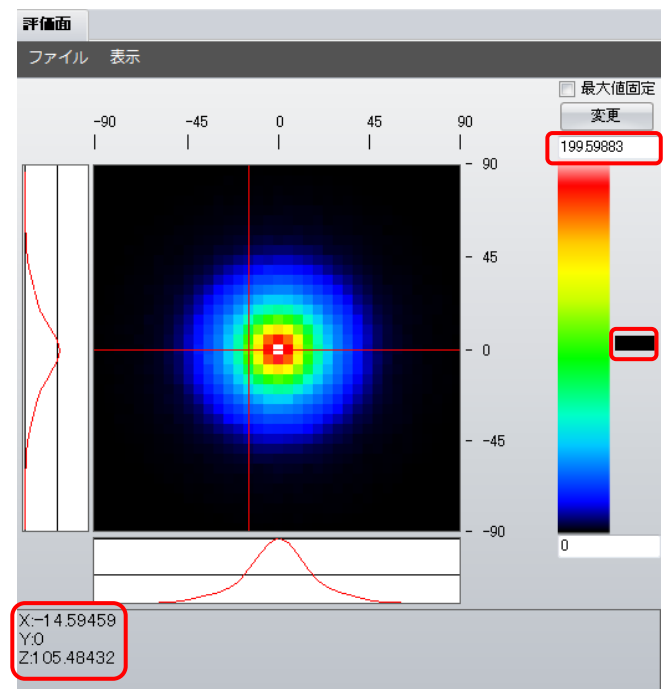

X(α)、Y(β)とも角度で表示され ます。

例えば Y 軸 0 度上でカーソルを移動 し、最大値の約 200(cd)でのエネル ギー半値角度を、画面左下の表示画面 で確認します。

X、Y は角度、Z がエネルギー値にな ります。

Y=0 度、X のみ 15 度の傾きの位置で 105(cd)と半値位置が確認できます。

また、画面左のインジケータでも合わ せて確認が可能です。

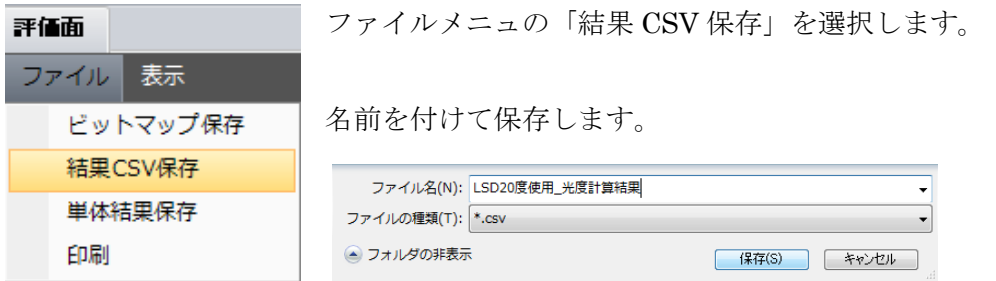

角度毎の生データが出力できました。このデータからグラフを作成します。

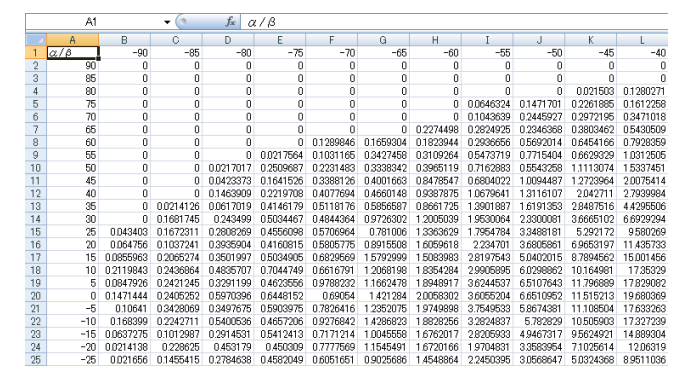

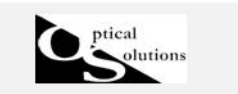

5) グラフ作成

このようなレーダーグラフのテンプレートを用意し、出力したデータを入力します。

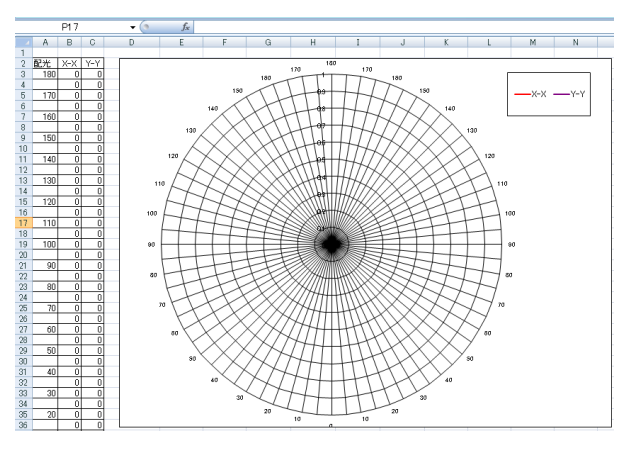

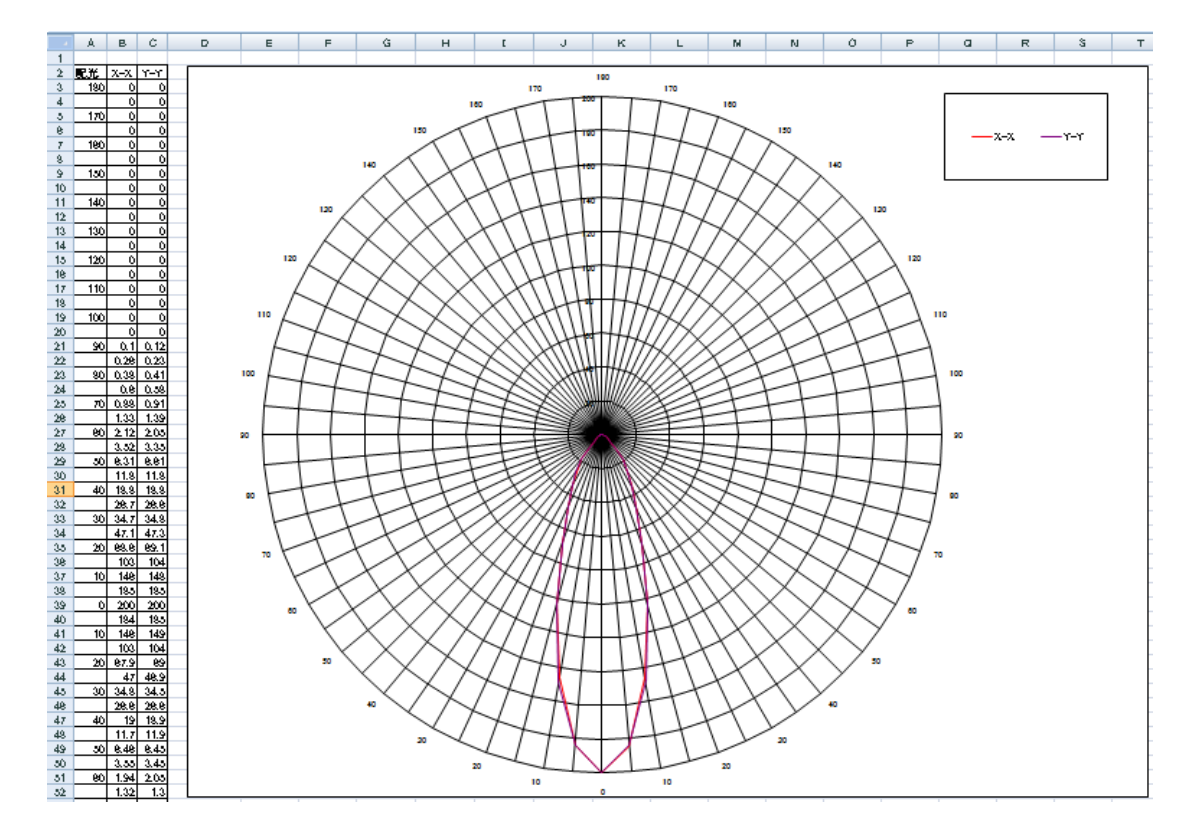

このように書き出されたCSVデータを利用して、グラフ等解析を行うことが可能です。